Business Access Wire System Guide

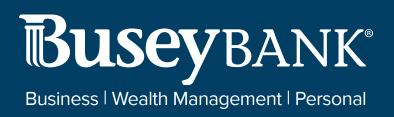

# Table of Contents

| Wire Payments                                  | 1  |
|------------------------------------------------|----|
| Domestic Wire Payments                         | 1  |
| Creating a domestic wire payment:              | 1  |
| International Wire Payments                    | 2  |
| Creating an international wire payment:        | 3  |
| Payment Templates                              | 4  |
| Changing Template Views                        | 4  |
| Creating a Payment Template                    | 5  |
| Deleting a Payment Template                    | 5  |
| Modifying a Payment Template                   | 5  |
| Approving a Payment Template                   | 5  |
| Rejecting a Payment Template                   | 6  |
| Viewing Payment Template Detail                | 6  |
| Initiating a Payment from a Template           | 7  |
| Domestic Wire Payments Templates               | 7  |
| International Wire Payments Templates          | 8  |
| Initiate Multiple Payments from Wire Templates | 9  |
| Payment Maps                                   | 11 |
| Domestic Wire                                  | 12 |
| International Wire                             | 15 |
| Wire Import                                    |    |
| Wire Transfer Statuses                         | 22 |
| Wire Cut-Off Times                             | 22 |
|                                                |    |

# **Wire Payments**

Wire payments are electronic funds transfers made directly from one person or institution to another. Wires payments are made through several different central transfer systems, such as, the U.S. Federal Reserve's FedWire system and the European transfer service SWIFT. Wire payments generally take less time to clear and as a result, are more expensive than domestic batch payments.

# Note

If you are set up as an approver of wire payments, you will have the ability to reject or delete future-dated payments.

# **Domestic Wire Payments**

A domestic wire payment creates an electronic funds transfer from payer to payee within the United States.

#### Creating a domestic wire payment:

# 1. Open the left navigation menu, click the plus sign to expand the Payments & Transfers

#### menu, then select Payment Center.

- 2. Click Initiate Payment.
- 3. Use the **Payment Type** drop-down to select **Domestic Wire**.
- 4. In the **Originator Information** section, select the From account.
- 5. In the **Beneficiary Information** section:
  - Enter the Beneficiary's Name.
  - Address Line 1-3 these are optional fields and can be used to provide the beneficiary's address information. *Note:* It is recommended to include the physical address.
- 6. In the **Payment** Details section:
  - **Bank Code/Name** use the drop-down menu to select the code and name of the beneficiary bank
  - **Account Number -** Enter the beneficiary's account number.
  - Amount Enter the amount of the payment
  - **Transaction Date** Enter the date the payment will process
  - Purpose of Wire this is an optional field and can be used to include the purpose of the wire. Note: It is recommended to include this information to prevent delays with processing the wire.
- 7. In the Additional Payment Details section:
  - (optional) If you want to enter intermediary bank information, expand the **Intermediary Bank**

section, and select a bank code for the first intermediary bank.

- (optional) If needed, click **Add 2nd Intermediary Bank** to add another bank. Select a bank code for the second intermediary bank.
- 8. **Originator to Beneficiary Information** Lines 1-4 fields are optional and can be used to include additional information to the beneficiary.
- 9.
- 10. Click **Confirm**. The Review Payment screen appears.
- 11. Review the displayed payment information for accuracy, and then click **Submit**. *Note:* If your company is configured for dual control, **Submit For Approval** will display. An approver will be needed.

The Payment Center workspace returns with a confirmation message, and the payment appears in the list of payments.

- 12. The status of the payment will be:
  - *Processed* the wire has been submitted.
  - *Requires other's approval* the payment will remain in this status until another approver approves the payment.

# **International Wire Payments**

An international wire payment creates an electronic funds transfer between a payer and payee who are in two different countries.

# Creating an international wire payment:

- 1. Open the left navigation menu, click the plus sign to expand the Payments & Transfers menu, then select Payment Center.
- 2. Click Initiate Payment.
- 3. Use the **Payment Type** drop-down to select **International Wire**.
- 4. The **Currency** drop-down will default to USD US Dollar. **Note:** Only USD can be used to send international wires online.
- 5. **Originator Information** section, select the From account.
- 6. **Beneficiary Information** section:
  - Beneficiary Name enter the beneficiary's name
  - Address Line 1 enter the beneficiary's physical address.
  - Address Line 2-3 these are optional fields and can be used to provide additional address information

#### 7. **Payment Details** section:

- Select Bank Code Type
  - i. Domestic List banks are listed by routing number. You can type the name or routing number to find the bank.
  - ii. International List this is the preferred choice; banks are listed by SWIFT code. You can type the name or SWIFT code to find the bank.
- Account Number enter the beneficiary's account number.
- Amount enter the payment amount
- Transaction Date enter the date the payment will process
- Charges use the drop-down and select Ours. *Note:* This doesn't affect the way the fees are charged for the wire transaction.
- Purpose of Wire this field is optional and can be used to include additional information for the beneficiary

#### 8. Additional Payment Details section:

- Select Bank Code Type Do not change. This will default to Domestic List.
- Bank Code/Name Do not change. This will default to Wells Fargo NY Intl
- 9. **Originator To Beneficiary Information -** Lines 1-4 fields are optional and can be used to include additional information to the beneficiary.

#### 10. Click **Confirm**.

- 11. The Review Payment screen appears. Review the displayed payment information for accuracy and then click **Submit**. Note: If your company is configured for dual control, **Submit For Approval** will display. An approver will be needed.
- 12. The Payment Center workspace returns with a confirmation message and the payment appears in the list of payments. The status of the payment will be:
  - • *Processed the wire has been submitted.*
  - *Requires other's approval* the payment will remain in this status until another approver approves the payment.

# **Payment Templates**

In order to create payments more efficiently, you can create templates that contain commonly used payment information. Payments can then be made from these templates, saving time, and improving efficiency. Templates are managed from a consolidated, single view. Templates can be created for all payment types.

To navigate to the Templates tab:

- Open the left navigation menu, click the plus sign to expand the Payments & Transfers menu, then select Payment Center. The **PAYMENTS** tab appears preselected by default.
- 2. Click PAYMENT **TEMPLATES**.
- 3. In the Payments workspace, scroll down to the **Payment Templates** widget.

| PAYMENT TEMP | ATES PAYME                                                                                                    | NT MAPS NAC                                                                                                    | CHA IMPORT V                                                                                                    | /IRE IMPORT                                                                                                    |                                                                                                    |                                                                                                    |                                                                                                    |
|--------------|----------------------------------------------------------------------------------------------------|----------------------------------------------------------------------------------------------------|----------------------------------------------------------------------------------------------------|----------------------------------------------------------------------------------------------------|----------------------------------------------------------------------------------------------------|----------------------------------------------------------------------------------------------------|----------------------------------------------------------------------------------------------------|
|              |                                                                                                    |                                                                                                    |                                                                                                    |                                                                                                    |                                                                                                    |                                                                                                    |                                                                                                    |
| ~            |                                                                                                    |                                                                                                    |                                                                                                    |                                                                                                    |                                                                                                    |                                                                                                    |                                                                                                    |
| ∽ Changed    | Save As                                                                                                    |                                                                                                    |                                                                                                    |                                                                                                    |                                                                                                    |                                                                                                    | O As of 03/01/2021 05:32 PM 𝕎 🛄 📑 ⊻                                                                                                    |
| CTIONS       | TEMPLATE NAME                                                                                                    | STATUS                                                                                                    | PAYMENT TYPE                                                                                                    | PAYMENT<br>CATEGORY                                                                                                    | PAYEE NAME                                                                                                    | AMOUNT                                                                                                    | STATE                                                                                                    |
|              | СМ                                                                                                    | Available for u                                                                                                    | Corporate Pay                                                                                                    | ACH                                                                                                    | Test                                                                                                    | 0.33                                                                                                    | Active                                                                                                    |
|              | ACME Invoice                                                                                                    | Available for u                                                                                                    | Corporate Pay                                                                                                    | ACH                                                                                                    | ACME Industri                                                                                                    | 327.09                                                                                                    | Review is need                                                                                                    |
|              | compay                                                                                                    | Available for u                                                                                                    | Consumer Pay                                                                                                    | ACH                                                                                                    | Jim                                                                                                    | 949.96                                                                                                    | Active                                                                                                    |
|              | aDBIQP123                                                                                                    | Available for u                                                                                                    | Corporate Pay                                                                                                    | ACH                                                                                                    | Multi                                                                                                    | 13.00                                                                                                    | Active                                                                                                    |
|              | starff                                                                                                    | Available for u                                                                                                    | Consumer Pay                                                                                                    | ACH                                                                                                    | Multi                                                                                                    | 0.03                                                                                                    | Active                                                                                                    |
| **           | RTB Test1                                                                                                    | Available for u                                                                                                    | Corporate Pay                                                                                                    | ACH                                                                                                    | Multi                                                                                                    | 0.06                                                                                                    | Active                                                                                                    |
|              | Jaymie Miller                                                                                                    | Available for u                                                                                                    | Consumer Coll                                                                                                    | ACH                                                                                                    | Alex Kolody                                                                                                    | 100.00                                                                                                    | Active                                                                                                    |
|              | Payroll for May                                                                                                    | Available for u                                                                                                    | Consumer Pay                                                                                                    | ACH                                                                                                    | Multi                                                                                                    | 1,450.00                                                                                                    | Active                                                                                                    |
|              | Alex Kolody                                                                                                    | Available for u                                                                                                    | Consumer Coll                                                                                                    | ACH                                                                                                    | Alex Kolody                                                                                                    | 100.00                                                                                                    | Active                                                                                                    |
|              | format test                                                                                                    | Available for u                                                                                                    | Corporate Tra                                                                                                    | ACH                                                                                                    | Multi                                                                                                    | 506.00                                                                                                    | Active                                                                                                    |
|              | <ul> <li>Changed</li> <li>тюня</li> <li></li> <li></li> <li></li> <li></li> <li></li> <li></li> <li></li> <li></li> </ul> | Changed Save As TEMPLATE NAME CM CM ACME Involce Compay Compay C | Changed Save As TONS TEMPLATE NAME STATUS CM Available for u_ CM Available for u_ COMPBY Available for u_ COMPBY Available for u_ CM Startf Available for u_ CM RTB Test1 Available for u_ CM Payroli for May Available for u_ CM Payroli for May Available for u_ CM Startf | Changed         Save As           TIONS         TEMPLATE NAME         STATUS         PAYNENT TYPE           CM         Available for u         Corporate Pay           ACME Invoice         Available for u         Corporate Pay           CM         Available for u         Consumer Pay           COM         Available for u         Corporate Pay           COM         Available for u         Consumer Pay           CM         Available for u         Consumer Pay           CM         Available for u         Consumer Pay           CM         Available for u         Consumer Pay           CM         Available for u         Consumer Pay           CM         Jaymie Miller         Available for u         Consumer Coll           CM         Payroll for May         Available for u         Consumer Pay | Changed Save As  TIONS TEMPLATE NAME STATUS PAYMENT TYPE CATEGORY  CM Available for u Corporate Pay ACH  COmpay Available for u Consumer Pay ACH  ACH  ADBI/QP123 Available for u Consumer Pay ACH  ACH  ATT TAST Available for u Consumer Pay ACH  ACH  ADBI/QP124 Available for u Consumer Coll ACH  ACH  ADBI/QP125 Available for u Consumer Coll ACH  ACH  ADBI/QP126 Available for u Consumer Pay ACH  ACH  ADBI/QP126 Available for u Consumer Coll ACH  ACH  ADBI/QP126 Available for u Consumer Pay ACH  ADBI/QP126 Available for u Consumer Pay ACH  ADBI/QP126 Available for u Consumer Coll ACH  ADBI/QP126 Available for u Consumer Pay ACH  ADBI/QP126 Available for u Consumer Pay ACH | Changed         Save As           TIONS         TEMPLATE NAME         STATUS         PARMENT TYPE         PAYMENT<br>CATEGORY         PAYEE NAME           CM         Available for u         Corporate Pay         ACH         Test           ACME Invoice         Available for u         Corporate Pay         ACH         ACME Industri           Compay         Available for u         Consumer Pay         ACH         Jim           ABBIQP123         Available for u         Corporate Pay         ACH         Multi           Compay         Available for u         Corporate Pay         ACH         Multi           ABBIQP123         Available for u         Corporate Pay         ACH         Multi           Compay         Available for u         Corporate Pay         ACH         Multi           Compay         Available for u         Corporate Pay         ACH         Multi           Compay         Available for u         Corporate Pay         ACH         Multi           Compay         Available for u         Consumer Coll         ACH         Multi           Compay         Available for u         Consumer Pay         ACH         Multi | Changed         Save As           TIONS         TEMPLATE NAME         STATUS         PAYMENT TYPE         PAYMENT<br>CATEGORY         PAYEE NAME         AMOUNT           INDUS         CM         Available for L         Corporate Pay         ACH         Test         0.33           INDUS         ACME Invoice         Available for L         Corporate Pay         ACH         Test         0.33           INDUS         ACME Invoice         Available for L         Consumer Pay         ACH         Jim         949.96           INDUS         Available for L         Consumer Pay         ACH         Multi         13.00           INDUS         Available for L         Consumer Pay         ACH         Multi         0.03           INDUS         Available for L         Consumer Coll         ACH         Multi         0.06           INDUS         Jaymie Miller         Available for L         Consumer Coll         ACH         Multi         10.00           INDUS         Jaymie Miller         Available for L         Consumer Coll         ACH         Multi         1,450.00 |

The columns that appear in the Templates list depend on the currently active filter. Additional

columns can be displayed by clicking the **Filter** icon and selecting from the **Columns** tab

From the Payment Templates widget, a user can create, view, modify, approve, reject, or delete a template.

#### **Changing Template Views**

Note the **ALL TEMPLATES** selection at the top left of the widget. With this selected, the widget lists all available payment templates. Click the down arrow to select **Wire Templates**.

- If you want to save this view as the default, click the ellipsis (...) and choose Set Default. *Note:* The default view will be the view automatically displays when you go to the PAYMENT TEMPLATES tab.
- If you want to save this view under a new name,

- o click **Save As**.
- Enter the new name
- Click Save

# **Creating a Payment Template**

1. Open the left navigation menu, click the plus sign to expand the

Payments & Transfers menu, then select Payment Center.

The **Payments** tab appears preselected by default.

- 2. Click Payment Templates.
- 3. Click **Create Template**.
- 4. Use the drop-down menu to select Domestic Wire or International Wire.

5. Complete the fields on the Initiate Payment screen, and then click Save. For detailed instructions on creating templates of each individual type, refer to the appropriate sections of this guide:

- Domestic Wire
- International Wire

#### **Deleting a Payment Template**

In the **Actions** column, click the ellipses (...), and from the drop-down menu, select **Delete**.

OR

To delete multiple templates, in the **Select** column check the boxes corresponding to the desired templates, and then click the **Delete** button.

#### Modifying a Payment Template

- 1. Select the appropriate template, and in the **Actions** column, click the ellipses (...), and from the drop-down menu, select **Modify**. *Note:* the Status must be Active to modify the template.
- 2. In the screen that appears, make changes to the payment as needed, and then click **Confirm**.

#### Approving a Payment Template

When approval requirement is turned on, templates requiring approval would show a status of either "*Requires my approval*" when you can approve them or "*Requires other's approval*" when they require approval by another user.

- 1. There are two available options to access templates that need approval:
  - i. The Home page, in the ACTION ITEMS section, will show a notification for Payment Templates To Approve. Click View and the templates needing approval will display.
  - ii. On the PAYMENT TEMPLATES tab, choose REQUIRES MY APPROVAL from the drop-down menu and the templates needing approval will display.
- 2. Templates can be approved individually or in bulk
  - i. Individually hover over the ellipsis (...) and choose "Approve"
  - ii. In Bulk In the Select column, check the box next to each template being approved

and click APPROVE at the bottom of the list.

- 3. When multiple templates are selected to approve, an approval action summary workflow page will display. You will have the option to:
  - i. Approve click APPROVE
  - ii. Cancel click CANCEL which will cancel the whole action
  - iii. Remove templates hover over the ellipsis (...) and choose Remove
- 4. Once approvals are completed, the Payment Center page will display, and a success message will show at the top of the Payment Templates List View.

# **Rejecting a Payment Template**

- 1. There are two available options to access templates that need to be rejected:
  - i. The Home page, in the ACTION ITEMS section, will show a notification for Payment Templates To Approve. Click View and the list of templates will display.
  - ii. On the PAYMENT TEMPLATES tab, choose REQUIRES MY APPROVAL from the drop-down menu and the list of templates will display.
- 2. Templates can be rejected individually or in bulk.
  - i. Individually hover over the ellipsis (...) and choose "Reject"
  - ii. In Bulk In the Select column, check the box next to each template being rejected and click REJECT at the bottom of the list.

#### **Viewing Payment Template Detail**

Detail information for each template in Payment Templates list view is available.

Select the appropriate template, and in the **Actions** column, click the ellipses (...), and from the drop- down menu, select **View**.

| ÷ | < | WIRE TEMP                                                                             |                                                                       |                                                                                       | ^ |
|---|---|---------------------------------------------------------------------------------------|-----------------------------------------------------------------------|---------------------------------------------------------------------------------------|---|
|   |   | Payment Information<br>PAYMENT TYPE<br>Wire - Domestic<br>STATUS<br>Available for use | TEMPLATE NAME<br>wire temp<br>LAST MODIFIED ON<br>01/09/2020 11:21 AM | CURRENCY<br>USD<br>LAST MODIFIED BY<br>98002 - newlee                                 |   |
|   |   | ORIGINATOR INFORMATION                                                                | ACCOUNT MAINEER<br>1000000000003                                      |                                                                                       |   |
|   |   | BENEFICIARY INFORMATION<br>NAME<br>Taylor                                             | ACCOUNT NUMBER<br>889600076                                           | BANK CODE/NAME<br>011 501 705 - Freedom National Bank<br>124 Freedom pl<br>Suite 2018 |   |
|   |   | Additional Details + INTERMEDIARY BANK                                                |                                                                       |                                                                                       |   |
|   |   | MODIFY DELETE CANCEL                                                                  |                                                                       |                                                                                       |   |

# Detail view of a wire template

Depending on actions taken previously on the template, the buttons available at the bottom of the screen (such as **Modify** and **Send Payment**) will vary.

#### **Initiating a Payment from a Template**

Once a template is approved, it can be used to initiate a payment. **Initiating a payment from a template:** 

- 1. From the Payment Center workspace, click Payment Templates
- In the Actions column, click the ellipses (...), and from the drop-down menu, select Initiate.
- 3. Review the template details.
- 4. Enter the amount of the payment in the Amount field.
- 5. Enter the date the payment will process in the Transaction Date field.
- 6. Purpose of Wire field is option and can be used to include additional information for the beneficiary.
- 7. Click Confirm

#### **Domestic Wire Payments Templates**

A domestic wire payment creates an electronic funds transfer from payer to payee within the United States.

#### Creating a domestic wire payments template:

1. Open the left navigation menu, click the plus sign to expand the Payments & Transfers menu,Busey Bank – Business Access v08.2022Page 7 of 22

then select Payment Center.

- 2. Scroll to **Payment Templates** and click **Create Payment Template**.
- 3. Use the **Payment Type** drop-down to select **Domestic Wire**.
- 4. Enter the template name.
- 5. In the **Originator Information** section, select the From account.
- 6. (optional) In the **Beneficiary Information** section, enter the beneficiary address lines.
- 7. Use the **Offset Account** drop-down menu to select an account.
- 8. Use the **Bank Code/Name** drop-down menu to select the code and name of the beneficiary bank.
- 9. Enter the beneficiary account number.
- (optional) If you want to associate a set payment amount with this template, enter it in the **Amount** field.
- 11. (optional) If you want to enter intermediary bank information, expand the **Intermediary Bank** section, and select a bank code for the first intermediary bank.
- 12. (optional) If needed, click **Add 2nd Intermediary Bank** to add another bank. Select a bank code for the second intermediary bank.
- 13. (optional) If desired, expand the **Originator to Beneficiary Information** section, and add up to four lines of information for the beneficiary.
- 14. **Bank to Bank Information** section Do not enter information in this section, it is used by the bank.
- 15. When you have finished, click **Save**. If wire payments are set up to require approval, click Submit for Approval.

The Payment Center workspace returns with a confirmation message, and the template appears in the list of templates.

#### **International Wire Payments Templates**

An international wire payment creates an electronic funds transfer between a payer and payee who are in two different countries.

Creating an international wire payments template:

- 1. Open the left navigation menu, click the plus sign to expand the Payments & Transfers menu, then select Payment Center.
- 2. Click **Payment Templates** and click **Create Payment Template**.
- 3. Use the **Payment Type** drop-down to select **International Wire**.
- 4. Enter the template name.
- Use the Currency drop-down menu to select USD US Dollar. Note: Only USD can be used to send international wires online.
- 6. Enter the amount.
- 7. Enter or select a transaction date.

- 8. Use the **Charges** drop-down and select Ours. *Note:* This doesn't affect the way the fees are charged for the wire transaction.
- 9. (optional) Enter the purpose for this wire payment.
- 10. In the **Originator Information** section, select the From account.
- 11. (optional) In the **Beneficiary Information** section, enter the beneficiary address lines.
- 12. Use the **Offset Account** drop-down menu to select an account.
- 13. In the Select Bank Code Type section, select the appropriate radio button, Domestic List or International List, and then use the **Bank Code/Name** drop-down menu to select the code and name of the beneficiary bank.

| ) DOMESTIC LIST 🔘 INTERN   | ATIONAL LIST |   |
|----------------------------|--------------|---|
| ANK CODE / NAME            |              |   |
| Select                     |              | ~ |
| Filter                     |              |   |
| 75342186 - BB and T Bank   | -            |   |
| 01278901 - Bank of America |              |   |

- 14. Enter the beneficiary account number.
- 15. (optional) If you want to associate a set payment amount with this template, enter it in the Amount field.

(optional) If you want to enter intermediary bank information, expand the **Intermediary Bank** section, and select a bank code for the first intermediary bank.

- 16. (optional) If needed, click **Add 2nd Intermediary Bank** to add another bank. Select a bank code for the second intermediary bank.
- 17. (optional) If desired, expand the **Originator to Beneficiary Information** section, and add up to four lines of information for the beneficiary.
- 18. Bank to Bank Information section Do not enter information in this section, it is used by the bank.
- 19. When you have finished, click **Save**.

The Payment Center workspace returns with a confirmation message, and the template appears in the list of templates.

#### **Initiate Multiple Payments from Wire Templates**

Once templates are approved, they can be used to initiate payments. In the case of wire-type templates, you can initiate payments from multiple templates.

#### **Initiating multiple payments:**

1. Open the left navigation menu, click the plus sign to expand

#### the Payments & Transfers menu, then select Payment Center.

The **Payments** tab appears preselected by default.

- 2. Click Templates.
- 3. In the **Select** column (AII), check the boxes corresponding to the desired templates, and then Busey Datik Dustiess Access v08.2022

| PAYMENTS   | PAYMENT      | TEMPLATES PAYN | IENT MAPS NA    | CHA IMPORT    | WIRE IMPORT         |                  |                 |                  |
|------------|--------------|----------------|-----------------|---------------|---------------------|------------------|-----------------|------------------|
| Create Ter | nplate 🗸     |                |                 |               |                     |                  |                 |                  |
| ALL TEMPL  | ATES 🗸 Chang | ed Save As     |                 |               |                     | O As of 03/03/20 | 21 02:05 PM 🍸 [ | 0 <del>0</del> ± |
| - ALL      | ACTIONS      | TEMPLATE NAME  | STATUS          | PAYMENT TYPE  | PAYMENT<br>CATEGORY | PAYEE NAME       | AMOUNT          | STATE            |
|            | ***          | jay            | Available for u | Corporate Pay | ACH                 | TEst INR         | 1.00            | Active           |
|            | ***          | t              | Available for u | Consumer Coll | ACH                 | t                | 66.77           | Active           |
|            | ***          | Tax Payment T  | Available for u | Tax Payment   | ACH                 | None             | 0.00            | Prenote          |
|            | ***          | hjjjjjj        | Available for u | Corporate Pay | ACH                 | sdf              | 778.88          | Active           |
|            | ***          | test approvals | Requires my a   | Consumer Pay  | ACH                 | fff              | 5,666.66        | Active           |
|            |              | Corp col       | Available for u | International | Wire                | Dahlia Travers   | 949.96          |                  |
|            | ***          | domwire1       | Available for u | Domestic Wire | Wire                | Lee Passarella   | 949.96          |                  |
|            |              | 41866 test     | Available for u | International | Wire                | IJ               | 0.08            |                  |
|            | ***          | Testing 41866  | Available for u | Domestic Wire | Wire                | march 10         | 0.10            |                  |
|            |              | ttestt 41866   | Available for u | Domestic Wire | Wire                | jaja             | 0.00            |                  |

The Initiate Template(s) screen appears.

•

# < Initiate Template(s)

| corp col                                     | International Wire       | 654654-checking                    | Available for use         | ē         |
|----------------------------------------------|--------------------------|------------------------------------|---------------------------|-----------|
| NEFICIARY                                    | AMOUNT                   | PAYMENT DATE                       | OBI INFO                  | Optional  |
| ahlia Travers<br>.RMUS61XXX-ALETHEIA         | \$ 949.96                | 03/03/2021                         |                           |           |
| 99955                                        | PURPOSE OF WIRE          |                                    | Click to a<br>OBI info.   | add       |
| estt 41866                                   | Domestic Wire            | 89804522234-Investment Account Two | Available for use         |           |
| NEFICIARY                                    | AMOUNT                   | PAYMENT DATE                       | OBI INFO                  | Optional  |
| a<br>21084571-KENYA/FOREIG                   | \$ 49.00                 | 03/03/2021                         |                           |           |
| 3423                                         | PURPOSE OF WIRE Optional |                                    | Click to re<br>a transact |           |
| fhere do I go<br>NEFICIARY                   | Domestic Wire            | 1348923551-Investment Account Four | Available for use         | Doptional |
| ndrea 7297<br>1084555-JORDAN/FOREI<br>664565 | \$ 21.11                 | 03/03/2021                         |                           |           |
|                                              | PURPOSE OF WIRE Optional |                                    |                           |           |
|                                              |                          |                                    |                           | more      |
| ttt41866                                     | International Wire       | 98794587-Other Account 1           | Available for use         | Ē         |
| NEFICIARY                                    | AMOUNT                   | PAYMENT DATE                       | OBIINFO                   | Optional  |
|                                              | \$ 20.00                 | 03/03/2021                         |                           |           |
| ALRMUS61XXX-ALETHEIA<br>222                  | PURPOSE OF WIRE          |                                    |                           |           |
| 2                                            |                          |                                    |                           |           |
| 22                                           |                          |                                    |                           | more      |

- 4. Review the listed transactions and make any needed changes.
  - <sup>1</sup> If you need to include additional OBI (Originator to Beneficiary Information) for a transaction, click the **more** link, and then enter the additional information.
  - <sup>1</sup> If you need to remove a transaction, click the trash can icon i at the top right of the transaction listing.
- 5. Click SUBMIT

#### **Payment Maps**

The Payment Maps widget lets you create and manage import maps, which define field positions and other features that determine how fields in the original transfer file are imported into the system.

The Payment Maps list view displays the following information for created import maps:

|                       | t Center              |                    |                 |          |              | Add Widg                | jet 🗸   |
|-----------------------|-----------------------|--------------------|-----------------|----------|--------------|-------------------------|---------|
| PAYMENTS<br>⊕ Add Map | PAYMENT TEMPLATES PAY | MENT MAPS NACHA    | IMPORT WIRE IMP | ORT      |              |                         |         |
| - Add wap             |                       |                    |                 |          | O As of      | 03/01/2021 03:03 PM 🍸 🛄 | € ⊻     |
| ACTIONS               | MAP NAME              | PAYMENT TYPE       | MAP FORMAT      | MAP TYPE | CREATED BY   | LAST USED DATE          | LASTUS  |
|                       | test                  | International Wire | Delimited       |          | Millerp      | 2                       |         |
|                       | Commission Del        | International Wire | Delimited       |          | Bank defined |                         |         |
|                       |                       |                    |                 |          |              |                         | Millerp |
|                       | Payroll               | Domestic Wire      | Delimited       |          | Millerp      | 10/23/2020              | Winterp |
|                       |                       | Domestic Wire      | Delimited       |          | Millerp<br>- | 07/17/2020              | Millerp |
|                       | Payroll               |                    |                 |          |              |                         |         |

- Map Name
- Payment Type Domestic Wire, International Wire
- Map Format Delimited
- Created By The name of the user who created the import map. If the map was
  defined by an administrator, it will be listed as *Bank Defined*. *Note:* If another user
  modifies the map, the Create By field will update with their user name.
- Last Used By The name of the user who last used the map for importing a file
- Last Used Date The last date when the map was used to import a file

# Domestic Wire

#### Creating a domestic wire import map:

- 1. Open the left navigation menu, click the plus sign to expand the **Payments & Transfers** menu, then select **Payment Center**.
- 2. Click Payment Maps.
- 3. Click Add Map.

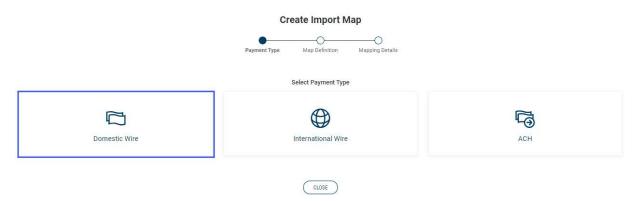

4. Click Domestic Wire.

| Create Import Map For D | omestic Wire |
|-------------------------|--------------|
|-------------------------|--------------|

|                                                                           |   | Paymen    |                                    |                                                      |
|---------------------------------------------------------------------------|---|-----------|------------------------------------|------------------------------------------------------|
|                                                                           |   |           | Delimited File Map                 |                                                      |
|                                                                           |   | Skip Head | ко метноо<br>Return/Line Feed ( CI | 0/25<br>~                                            |
| FIELD NAME                                                                |   | iks zeros | SPECIAL FORMATTING                 |                                                      |
| Select All From Account Number (34)                                       | 0 |           |                                    | Replacement Value is used in place of Field Position |
| Transaction Amount (15)                                                   |   |           | use decimal                        |                                                      |
| Transaction Date                                                          |   |           | MMDDYY ~                           |                                                      |
| Optional<br>Purpose of Wire (16)                                          |   |           |                                    |                                                      |
| Beneficiary Bank Code (22)                                                |   |           |                                    | 0/22                                                 |
| Beneficiary Account Number (34)                                           |   |           |                                    | 0/34                                                 |
| Beneficiary Name (35)                                                     |   |           |                                    | 0/35                                                 |
| Optional<br>Beneficiary Address Line 1 (35)                               |   |           |                                    | 0/35                                                 |
| Optional<br>Beneficiary Address Line 2 (35)                               |   |           |                                    | 0/35                                                 |
| Dosonal<br>Beneficiary Address Line 3 (35)                                |   |           |                                    | 0/35                                                 |
| <sup>Optional</sup><br>Intermediary Bank 1 Code (22)                      |   |           |                                    |                                                      |
| Optional<br>Intermediary Bank 2 Code (22)                                 |   |           |                                    |                                                      |
| Optional<br>Originator to Beneficiary Information Line 1 (35)             |   |           |                                    |                                                      |
| Optional<br>Originator to Beneficiary Information Line 2 (35)             |   |           |                                    |                                                      |
| Optional<br>Originator to Beneficiary Information Line 3 (35)<br>Optional |   |           |                                    |                                                      |
| Originator to Beneficiary Information Line 4 (35)                         |   |           |                                    |                                                      |

SAVE Cancel Clear

- 5. **Map Name** enter a name for the map.
- 6. **Delimiter** use the drop-down menu to select a file delimiter character: for example, *Comma* or *Colon*.
- 7. **End of Record Method** use the drop-down menu to select how the end of a record will be demarcated: for example, *Carriage Return/Line Feed (CR/LF)* or *Pipe* (|).
- Skip First Header Record(s) check the box if you want to skip the header record(s) in the file.
- Strip Quotes Around Fields check the box to strip quotation marks surrounding fields, if present.
- 10. Enter the below information
  - **Trim Leading** check the appropriate box(es) corresponding to the trim leading you want to impose:
    - o Blanks check if you want to remove the leading blank spaces
    - *Zeros* check if you want to remove the leading zeros(0)
    - Select All if you want the same trim leading for all fields, click the appropriate box(es) in the Select All row at the top.

#### • Special Formatting:

 Transaction Amount – check the "use decimal" box if the amount field in the file includes a decimal

#### • Transaction Date –

- i. Use the drop down to select a date format
- ii. Check the "add separator" box if the file contains a separator in the date field

*Note:* the standard date format is MM/DD/YYYY

| Transaction Amount (15)          |  | use decimal              |
|----------------------------------|--|--------------------------|
| Transaction Date                 |  | MMDD V add separator / V |
| Optional<br>Purpose of Wire (16) |  |                          |
| Beneficiary Bank Code (22)       |  |                          |

• Field Position - enter a desired position or column for each field. This indicates which field in the file maps to a given field position on the screen. In the following example, **Account Number** will appear in the first position on the screen, while **Transaction Date** will appear in the fourth position on the screen.

|                                             | TRIM LEA | DING  |                    |                 |                                       |
|---------------------------------------------|----------|-------|--------------------|-----------------|---------------------------------------|
| FIELD NAME                                  | BLANKS   | ZEROS | SPECIAL FORMATTING | FIELD POSITION  | REPLACEMENT VALUE                     |
| Select All                                  |          |       |                    | Replacement Val | ue is used in place of Field Position |
| From Account Number (34)                    |          |       |                    | 1               |                                       |
| Transaction Amount (15)                     |          |       | use decimal        | 2               |                                       |
| Transaction Date                            |          |       | MMDD V             | 4               |                                       |
| <sub>Optional</sub><br>Purpose of Wire (16) |          |       |                    |                 |                                       |
| Beneficiary Bank Code (22)                  |          |       |                    |                 |                                       |

- **Replacement Value** enter a different value for a field rather than the listed default value. For example, the **Account Number** field has a default value of 34. If you want to change this value, enter a new one in the column.
- 11. When you have finished, click **Save**.

You return to the Payment Maps tab with the new import map added to the list.

#### **International Wire**

#### Creating an international wire import map:

- 1. Open the left navigation menu, click the plus sign to expand the **Payments & Transfers** menu, then select **Payment Center**.
- 2. Click Payment Maps.
- 3. Click Add Map.

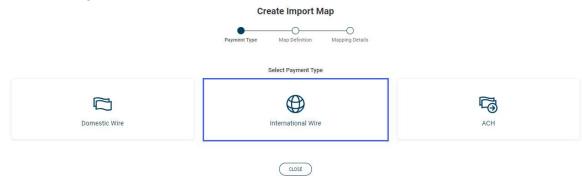

4. Click International Wire.

Create Import Map For International Wire

| 016                                                           | atem     | Ø                 | Map For Inter                   |         | vii e             |      |
|---------------------------------------------------------------|----------|-------------------|---------------------------------|---------|-------------------|------|
|                                                               |          | Payment           | Type Mapping                    | Details |                   |      |
|                                                               |          |                   | Delimited File Map              |         |                   |      |
|                                                               | MAF      | NAME              |                                 |         |                   |      |
|                                                               |          | 12,000 PH 01001 - |                                 | 0/25    |                   |      |
|                                                               | DELI     | MITER             |                                 |         |                   |      |
|                                                               | C        | OMMA (            | .)                              | ~       |                   |      |
|                                                               |          | 20012202020       | D METHOD                        |         |                   |      |
|                                                               |          |                   | Return/Line Feed ( CF           | R/ ~    |                   |      |
|                                                               |          |                   | r Record(s)<br>is Around Fields |         |                   |      |
|                                                               | TRIM LEA |                   |                                 |         |                   |      |
| FIELD NAME<br>Select All                                      | BLANKS   |                   | SPECIAL FORMATTING              |         | REPLACEMENT VALUE |      |
|                                                               |          |                   |                                 |         |                   |      |
| From Account Number (34)                                      |          |                   |                                 |         |                   |      |
|                                                               |          |                   |                                 | ·       |                   | 0/34 |
| Transaction Amount (15)                                       |          |                   | use decimal                     |         |                   |      |
| Transaction Date                                              |          |                   | MMDDYY ~                        |         |                   |      |
|                                                               |          |                   | add separator                   |         |                   |      |
| Transaction Currency (3)                                      |          |                   |                                 |         | USD               |      |
| Charges (1)                                                   |          |                   |                                 |         | Beneficiary ( B ) | ~    |
| Optional<br>Purpose of Wire (16)                              |          |                   |                                 |         |                   |      |
|                                                               |          |                   |                                 |         |                   |      |
| Beneficiary Bank Code (22)                                    | D        |                   |                                 |         |                   | 0/22 |
|                                                               |          |                   |                                 |         |                   |      |
| Beneficiary Account Number (34)                               |          |                   |                                 |         |                   |      |
|                                                               |          |                   |                                 |         |                   | 0/34 |
| Beneficiary Name (35)                                         |          |                   |                                 |         |                   |      |
|                                                               |          |                   |                                 |         |                   | 0/35 |
| Beneficiary Address Line 1 (35)                               |          |                   |                                 |         |                   |      |
| Desendery Houses Line 1 (39)                                  |          |                   |                                 |         |                   | 0/35 |
| Optional                                                      |          |                   |                                 | -       | -1                |      |
| Beneficiary Address Line 2 (35)                               |          |                   |                                 | 0       |                   | 0/35 |
|                                                               |          |                   |                                 |         |                   |      |
| Beneficiary Address Line 3 (35)                               |          |                   |                                 | 0       |                   | 0/35 |
| Optional                                                      | 0        | -                 |                                 |         |                   | 2123 |
| Intermediary Bank 1 Code (22) Optional                        |          |                   |                                 |         |                   |      |
| Intermediary Bank 2 Code (22) Optional                        |          |                   |                                 |         | _!<br>_1          |      |
| Originator to Beneficiary Information Line 1 (35)             |          |                   |                                 |         |                   |      |
| Originator to Beneficiary Information Line 2 (35)             |          |                   |                                 |         |                   |      |
| Originator to Beneficiary Information Line 3 (35)<br>Optional |          |                   |                                 |         |                   |      |
| Originator to Beneficiary Information Line 4 (35)             |          |                   |                                 |         |                   |      |

SAVE Cancel Clear

- 5. **Map Name** enter a name for the map.
- 6. **Delimiter** use the drop-down menu to select a file delimiter character: for example, *Comma* or *Colon*.
- 7. **End of Record Method** use the drop-down menu to select how the end of a record will be demarcated: for example, *Carriage Return/Line Feed (CR/LF)* or *Pipe* (|).
- 8. **Skip First Header Record(s)** check the box if you want to skip the header record(s) in the file.
- 9. **Strip Quotes Around Fields** check the box to strip quotation marks surrounding fields, if present.
- 10. Enter the below information.
  - **Trim Leading** check the appropriate box(es) corresponding to the trim leading you want to impose:
    - Blanks check if you want to remove the leading blank spaces
    - Zeros check if you want to remove the leading zeros (0)
    - Select All if you want the same trim leading for all fields, click the appropriate box(es) in the Select All row at the top.

#### • Special Formatting:

• **Transaction Amount** - check the *"use decimal"* box if the amount field in the file includes a decimal

#### • Transaction Date -

- i. Use the drop-down to select a date format
- ii. Check the "*add separator*" box if the file contains a separator in the date field

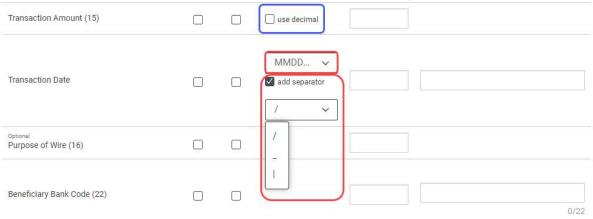

Note: the standard date format is MM/DD/YYYY

• **Field Position** - enter a desired position or column for each field. This indicates which field in the file maps to a given field position on the screen. In the following example, **Account Number** will appear in the first position on the screen, while **Transaction Date** will appear in the fourth position on the screen.

|                                             | TRIM LEA | DING  |                    |                 |                                        |
|---------------------------------------------|----------|-------|--------------------|-----------------|----------------------------------------|
| FIELD NAME                                  | BLANKS   | ZEROS | SPECIAL FORMATTING | FIELD POSITION  | REPLACEMENT VALUE                      |
| Select All                                  |          |       |                    | Replacement Val | lue is used in place of Field Position |
| From Account Number (34)                    |          |       |                    | 1               |                                        |
| Transaction Amount (15)                     |          |       | use decimal        | 2               |                                        |
| Transaction Date                            |          |       | MMDD V             | 4               |                                        |
| <sub>Optional</sub><br>Purpose of Wire (16) |          |       |                    |                 |                                        |
| Beneficiary Bank Code (22)                  |          |       |                    |                 |                                        |

- **Replacement Value** enter a different value for a field rather than the listed default value. For example, the **Account Number** field has a default value of 34. If you want to change this value, enter a new one in the column.
  - Transaction Currency this will default to USD. Note: only US Dollar can be used for online wires.
  - **Charges** use the drop-down select Ours (O). **Note:** This doesn't affect the way the fees are charged for the wire transaction.
- 11. When you have finished, click **Save**.

You return to the Payment Maps tab with the new import map added to the list.

#### Wire Import

The Wire Import feature lets you import a delimited data file containing wire payments. This streamlines the payment input process; all wire transaction limits, permissions, and approval requirements apply to imported wires. To access the feature, click the **Wire Import** tab in the Payment Center workspace.

| Payment          |                      |                 |                   |                    | Add Widget 🛛 🗸  |
|------------------|----------------------|-----------------|-------------------|--------------------|-----------------|
| PAYMENTS PAY     | MENT TEMPLATES PAYME | NT MAPS NACHA I | MPORT WIRE IMPORT |                    |                 |
| Wire Import 🕒 Im | port Wire            |                 |                   | As of 07/28/2020 0 | 3:55 PM 🍸 🎹 丨 🖨 |
| ACTIONS          | FILE NAME            | IMPORT DATE     | MAP TYPE          | RECORDS IN FILE    | 1.55 PM 🍸 🛄 📔 🖶 |
|                  | import.txt           | 07/28/2020      | Delimited         | 1                  | 0.00            |
|                  | Domestic Import.txt  | 07/28/2020      | Delimited         | 3                  | 0.00            |
|                  |                      |                 |                   |                    |                 |
| VIEW 1-2 OF 2    |                      |                 |                   |                    | DISPLAY 2 V     |

The columns that appear in the Wire Import list depend on the currently active filter. Additional columns can be displayed by clicking the **Filter** icon and selecting from the **Columns** tab

The list view displays the following information about available wire imports:

- File Name The name of the imported file
- **Import Date** The date the file was imported
- **Map Type** The type of import map used to import the file. Import maps are created and maintained in the Administration application.
- **Records in File** The number of payment records in the imported file
- Import Total The total amount of all payments successfully imported
- File Total The total amount of all payments in the file
- Status- Whether the import was successful or not

# Importing a wire payments file:

- 1. Open the left navigation menu, click the plus sign to expand the **Payments & Transfers** menu, then select **Payment Center**.
- 2. Select the **Wire Import** tab.

|   | Import Wire                                                                                       |
|---|---------------------------------------------------------------------------------------------------|
|   | IMPORT MAP                                                                                        |
|   | Select 🗸                                                                                          |
| 2 | Drag file here or select file from your computer.<br>1 file maximum. 500 records per file maximum |
|   | Confinue Cancel                                                                                   |

- 3. Use the **Import Map** drop-down to select the appropriate import map.
- 4. Do one of the following;
  - Drag and drop the file onto the widget.
     OR
  - Click select file, then browse for and select the desired file.

*Note:* the maximum per file is 500 records.

5. Click **Continue**. *Note:* As the file is being uploaded, the records in the file are validated for errors or duplicates.

If errors are found in the file records, the wire import list view will display, a message will appear at the top indicating the file failed, and the Status will show Failed in the list. To view the errors, do one of the following • Click the ellipsis (...) and choose View

OR

• Click the View Details link in the message

Possible duplicate records are displayed in a grid which allows for review and selection of the records you would like to include in the import. Available options for duplicate record processing are:

- Do not include duplicates
- Include all duplicates
- Select duplicates, from an expanded list view

|                                                            | F                                       | Review Import                     |                    |
|------------------------------------------------------------|-----------------------------------------|-----------------------------------|--------------------|
| Overview Information                                       |                                         |                                   |                    |
| FILE NAME                                                  | STATUS                                  | 6                                 | FILE TOTAL         |
| qp.txt                                                     | Pendir                                  | ig :                              | 2.00               |
| Import Information                                         |                                         |                                   |                    |
| TOTAL RECORDS IN FILE                                      | SUCCES                                  | SFUL RECORDS                      | FAILED RECORDS     |
| 3                                                          | 1                                       |                                   | 1                  |
| POSSIBLE DUPLICATES                                        |                                         |                                   |                    |
| 1                                                          |                                         |                                   |                    |
| Import Messages                                            |                                         |                                   |                    |
| <ol> <li>Displaying first 20</li> </ol>                    | ) upload errors only. The               | following records will not be inc | luded with import. |
| RECORD NUMBER                                              | MESSAGE DESCRIPTIO                      | N .                               |                    |
| 3                                                          | Account number 454                      | 5 not found in database.          |                    |
| VIEW 1-2 OF 2                                              |                                         |                                   | DISPLAY 2 V        |
| <ul> <li>This imposed</li> <li>Do not inclusion</li> </ul> | ort contains possible<br>ude duplicates | duplicates.                       | Select duplicates  |
|                                                            |                                         |                                   |                    |
| ALL                                                        | RECORD NUMBER                           | BENEFICIARY NAME                  | AMOUNT             |

Once the file is uploaded, you will see a message at the top of the import list view. The View Details link within the message provides quick access to the File Import Summary screen. File import activity is displayed in the wire import list view.

Busey Bank – Business Access v08.2022

| PAYMENTS    | PAYMENT TEMPLATES              | PAYMENT MAPS          | NACHA IMPORT | WIRE IMPORT                 |            |
|-------------|--------------------------------|-----------------------|--------------|-----------------------------|------------|
| wire in     | mport demo.txt File Upload Suc | ccessful View Details |              |                             | $\otimes$  |
| Wire Import | ⊕ Import Wire                  |                       |              |                             |            |
|             |                                |                       |              | 分 As of 02/06/2021 12:40 PM | 7 🔟 🔒 🛓    |
| ACTIONS     | FILE NAME                      | IMPORT DATE           | MAP TYP      | E RECORDS IN FIL            | E IMPORT T |
|             | Weekly payroll 5.t             | xt 02/06/2021         | Delimite     | d 3                         | 10.00      |

You may View a File Import Summary screen of any uploaded file by choosing "View" from the ellipsis (...) menu.

| PAYMENTS    | PAYMENT TEMPLATES    | PAYMENT MAPS  | NACHA IMPORT | WIRE IMPORT                 |          |
|-------------|----------------------|---------------|--------------|-----------------------------|----------|
| Wire Import | ① Import Wire        |               |              |                             |          |
|             |                      |               |              | • As of 02/06/2021 12:40 PM | □ 🖶 ⊻    |
| ACTIONS     | FILE NAME            | IMPORT DATE   | MAP TYPE     | RECORDS IN FILE             | IMPORT T |
| •           | wire import demo.tz  | kt 02/06/2021 | Delimited    | 3                           | 10.00    |
| View        | Weekly payroll 5.txt | 01/31/2021    | Delimited    | 20                          |          |

On the File Import Summary screen, information about the import is displayed, including file details and import messages.

| < | File Import Summary                                                 |                       |                           |                     |                          |  |  |  |
|---|---------------------------------------------------------------------|-----------------------|---------------------------|---------------------|--------------------------|--|--|--|
|   | Premier Basic.csv                                                   | status<br>Success     |                           |                     |                          |  |  |  |
|   | IMPORT DETAILS<br>Overview Information<br>IMPORT DATE<br>03/23/2020 | IMPORTED BY<br>RACLLC | Map type<br>sBaeaecrisM   | FILE TOTAL<br>12.00 | IMPORT TOTAL<br>0.00     |  |  |  |
|   | Import Information<br>TOTAL RECORDS<br>O                            | GOOD RECORDS<br>O     | FAILED RECORD             | Ş                   | POSSIBLE DUPLICATES<br>O |  |  |  |
|   | IMPORT MESSAGES                                                     | MESSAGE DESCRIPTION   | No information to display |                     |                          |  |  |  |
|   | VIEW 0 OF 0                                                         |                       |                           |                     | DISPLAY 0 V              |  |  |  |
|   | Back                                                                |                       |                           |                     |                          |  |  |  |

Successfully imported wire payments are added to the Payments list view in accordance to their condition and approval requirement. The Status will show:

• **Approved** – the wire has been submitted

- Processed the wire has been sent for processing
- Confirmed the wire is received by Busey for processing
- Acknowledged the wire was accepted by the receiving bank and acknowledged
- **Rejected** the wire was unable to be processed

Entry method in the Payments list view identifies the source of input for the wire payments. The entry method for imported wires is *Imported*.

| PAYMENTS     | PAYMENT TEM                                                          | PLATES PAYMENT M/ | APS NACHA IN   | IPORT W | RE IMPORT        |              |  |  |  |
|--------------|----------------------------------------------------------------------|-------------------|----------------|---------|------------------|--------------|--|--|--|
| Initiate     | Initiate 🗸                                                           |                   |                |         |                  |              |  |  |  |
| • ALL PAYMEN | • ALL PAYMENTS 🗸 Changed Save As 🔂 As of 02/06/2021 01:01 PM 🍸 🛄 🖶 👱 |                   |                |         |                  |              |  |  |  |
| ALL          | ACTIONS                                                              | FROM ACCOUNT NAME | PAYEE NAME     | AMOUNT  | TRANSACTION DATE | ENTRY METHOD |  |  |  |
|              |                                                                      | Business Savings  | Car Rental     | 5.0     | 0 02/08/2021     | Imported     |  |  |  |
|              |                                                                      | Business Savings  | Airplane Rent  | 2.0     | 0 02/08/2021     | Imported     |  |  |  |
|              |                                                                      | Business Savings  | Boat Rental    | 3.0     | 0 02/08/2021     | Imported     |  |  |  |
|              |                                                                      | Operating Account | Jaymie Miller  | 900.0   | 02/08/2021       | Imported     |  |  |  |
|              |                                                                      | Distributions     | Bruce Wayne -  | 0.0     | 0 02/08/2021     | Imported     |  |  |  |
|              |                                                                      | Test Account 2    | Nissinan - Rob | 232.3   | 1 02/05/2021     | Free form    |  |  |  |

#### Wire Transfer Statuses

- **Requires other's approval** The Wire requires approval by a different user.
- **Processed** The customer has submitted the Wire successfully.
- **Confirmed** Busey has received the Wire for processing.
- **Acknowledged** The Wire was accepted by the Receiving Financial Institution and Acknowledged.
- **Rejected** The Wire was unable to be processed.
- **Deleted** The Wire was deleted successfully.

#### Wire Cut-Off Times

- Online Domestic Monday thru Friday: 5 P.M. CT, Excluding Bank Holidays
- Online International (USD) Monday thru Friday: 2:30 P.M. CT, Excluding Bank Holidays
- Call-In Domestic Monday thru Friday: 4:45 P.M. CT, Excluding Bank Holidays
- Call-In International (USD) Monday thru Friday: 2:30 P.M. CT, Excluding Bank Holidays
- **Call-In International (Foreign \$)** Monday thru Friday: 2:00 P.M. CT, Excluding Bank Holidays
- **Call-In Same Day Tax Payments** Monday thru Friday: 3:00 P.M. CT, Excluding Bank Holidays